# 安裝 **Matlab 2008b** 網路版流程 **98**年**8**月

請注意: (Microsoft Windows Vista® 可安裝與啟動) MatLab網路版授權,主程式同時啟動50臺(全校); 以下四套工具同時啟動25臺(全校): Control System Toolbox 8.1 Fuzzy Logic Toolbox 2.2.7 Image Processing Toolbox 6.1 Signal Processing Toolbox 6.9

#### **1.** 選擇不要經由 **Internet** 安裝,再點選**"next**。**"**

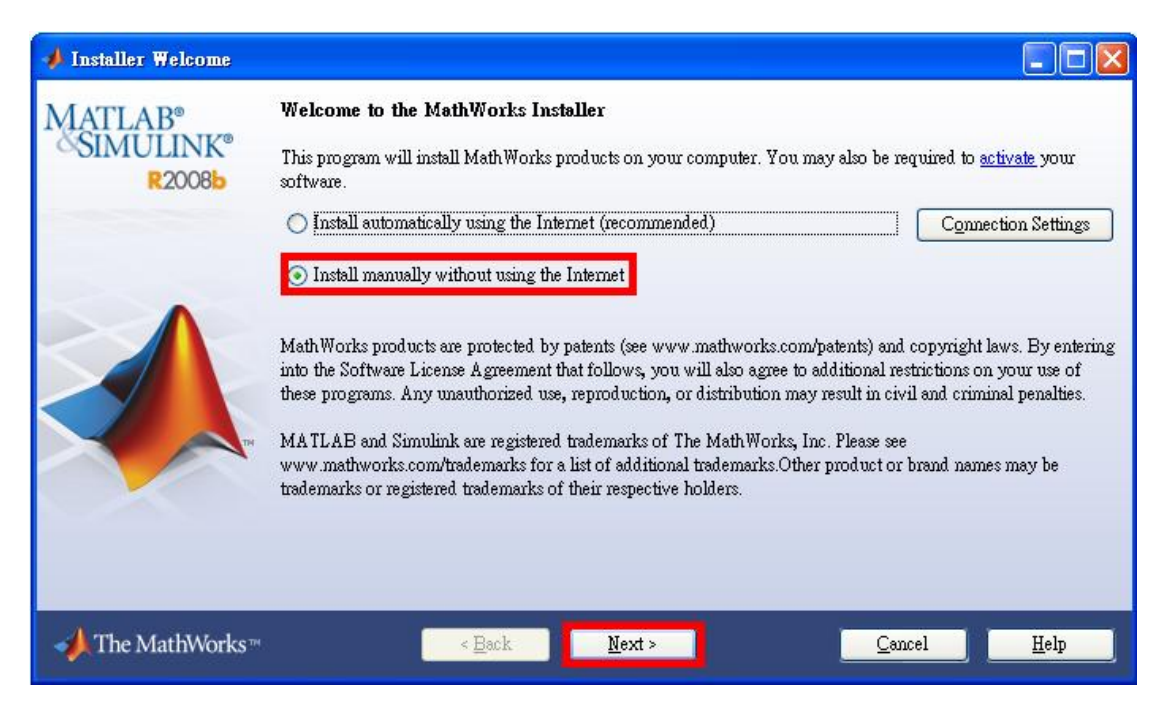

### **2.** 選擇**"Yes"**,在選擇**"Next"**進入下一步。

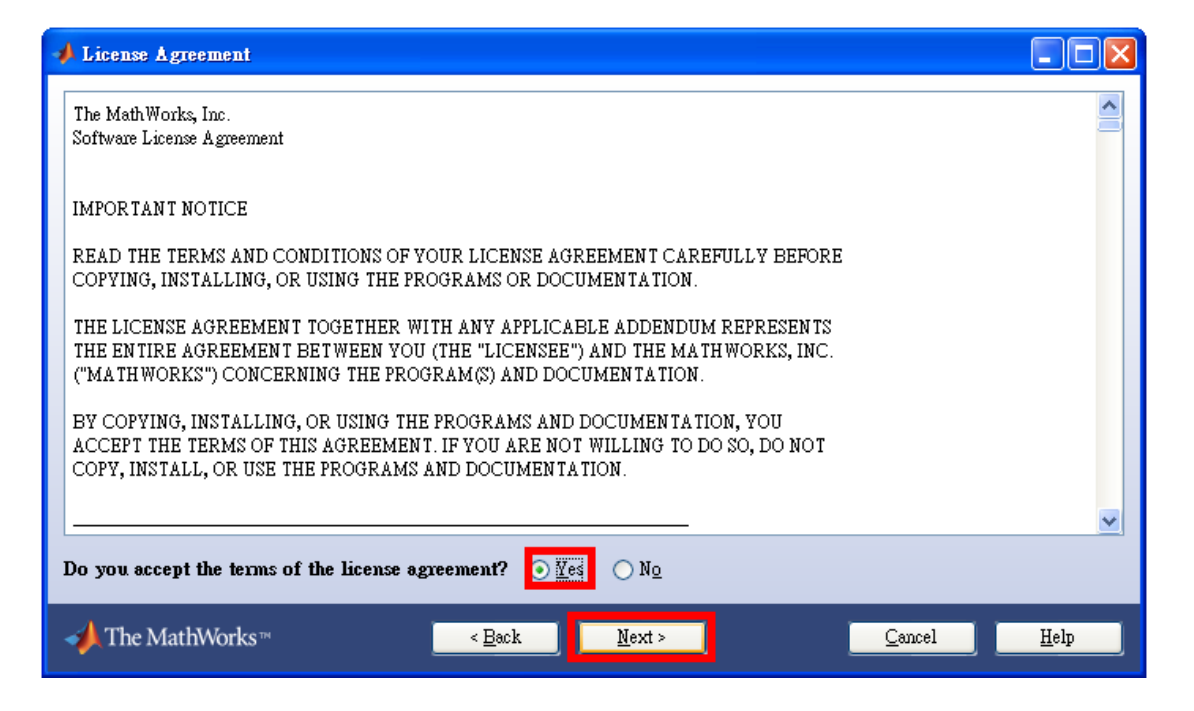

## **3.** 選擇第一項,並且輸入序號『**56772-15825-01646-64344**』,

## 再點選**"Next"**。

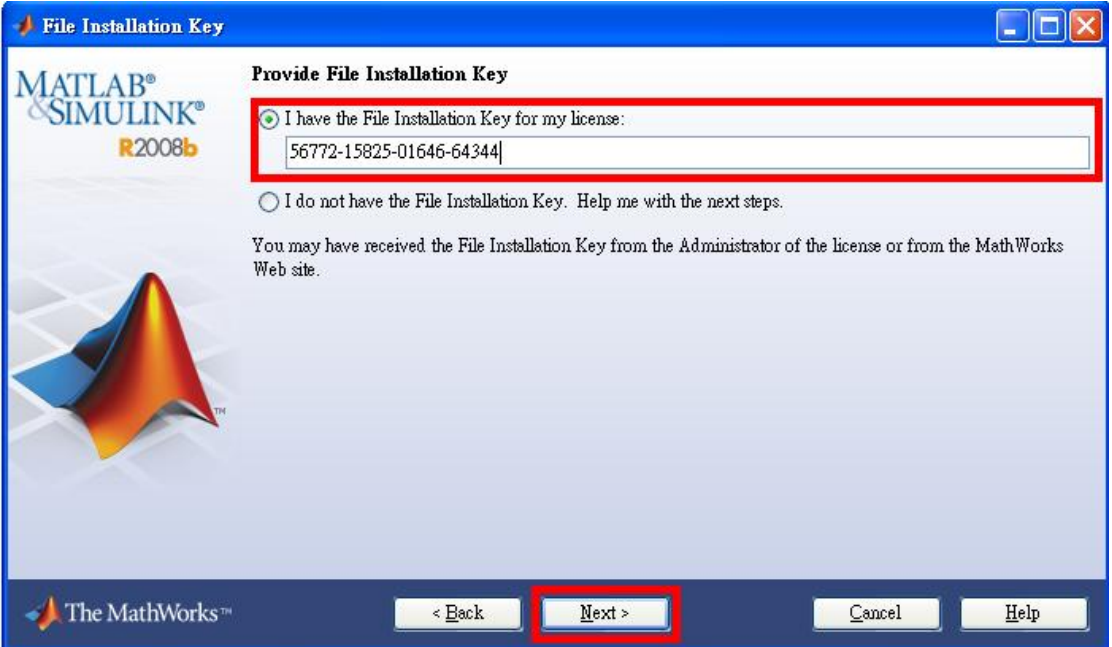

## **4.**選擇**"Typical"**,再點選**"Next"**進入下一步。

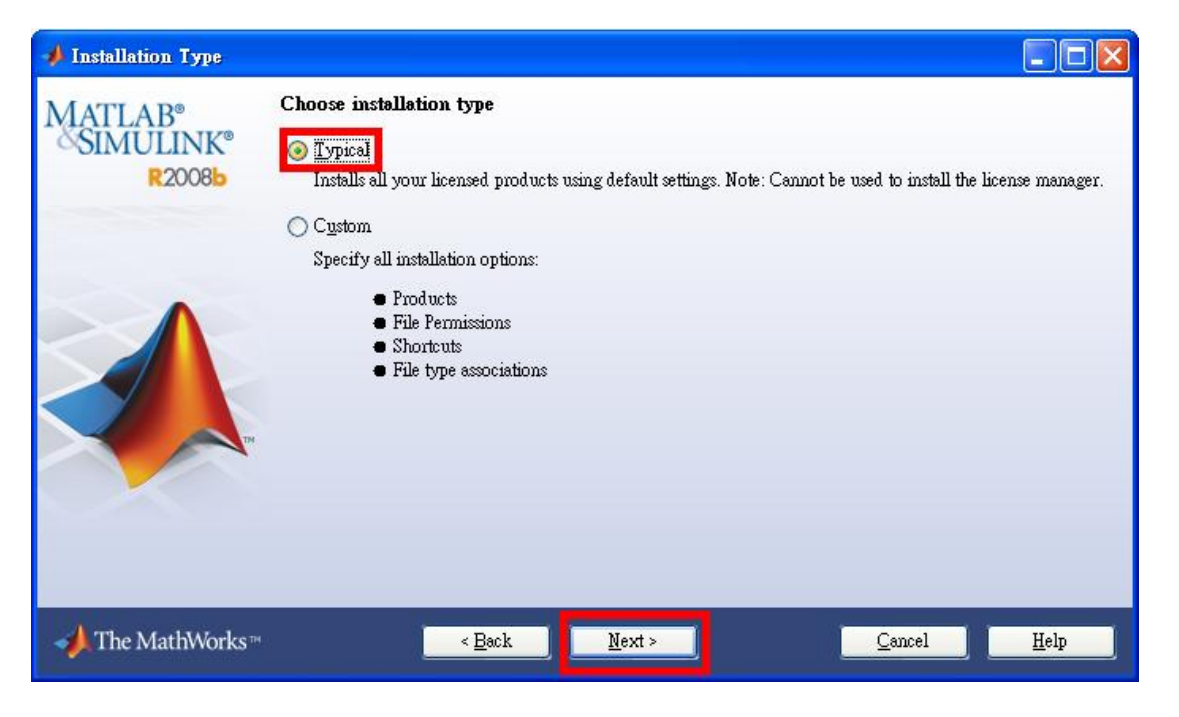

**5.** 設定安裝路徑。我們在這邊使用預設的安裝路徑,所以直

## 接點選**"Next"**即可。

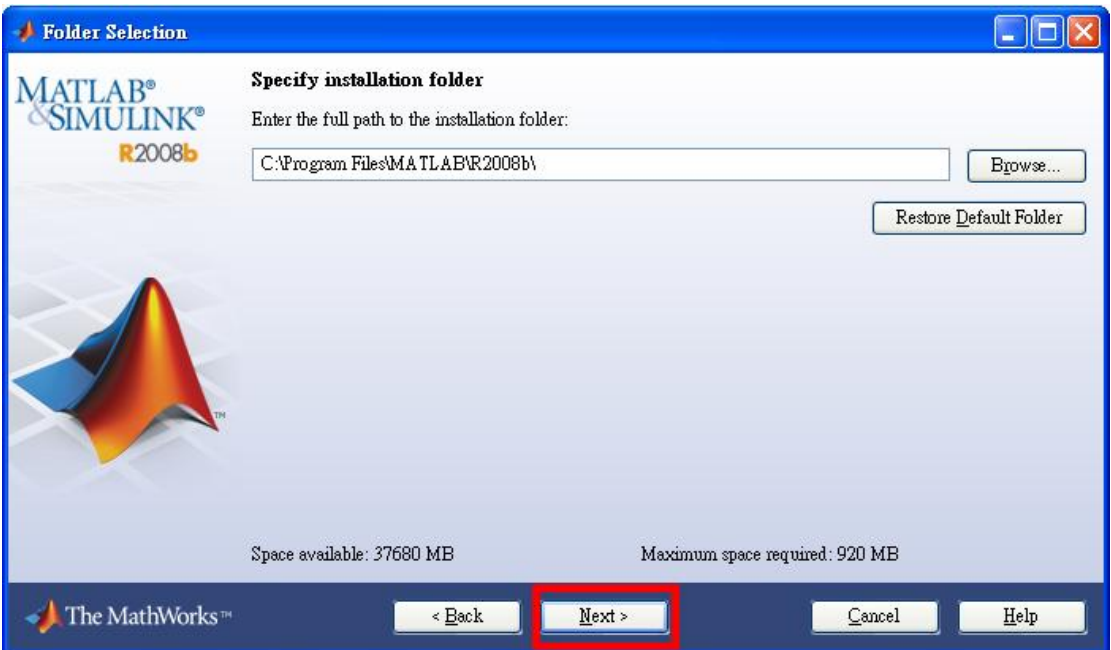

## **6. License File** 選擇光碟中的 **License.dat**,點選**"Next"**進入下 一步。**(License File** 也可以到

**<http://www.nutn.edu.tw/gac600/service-software.htm>** 電算中心網站取得**)**

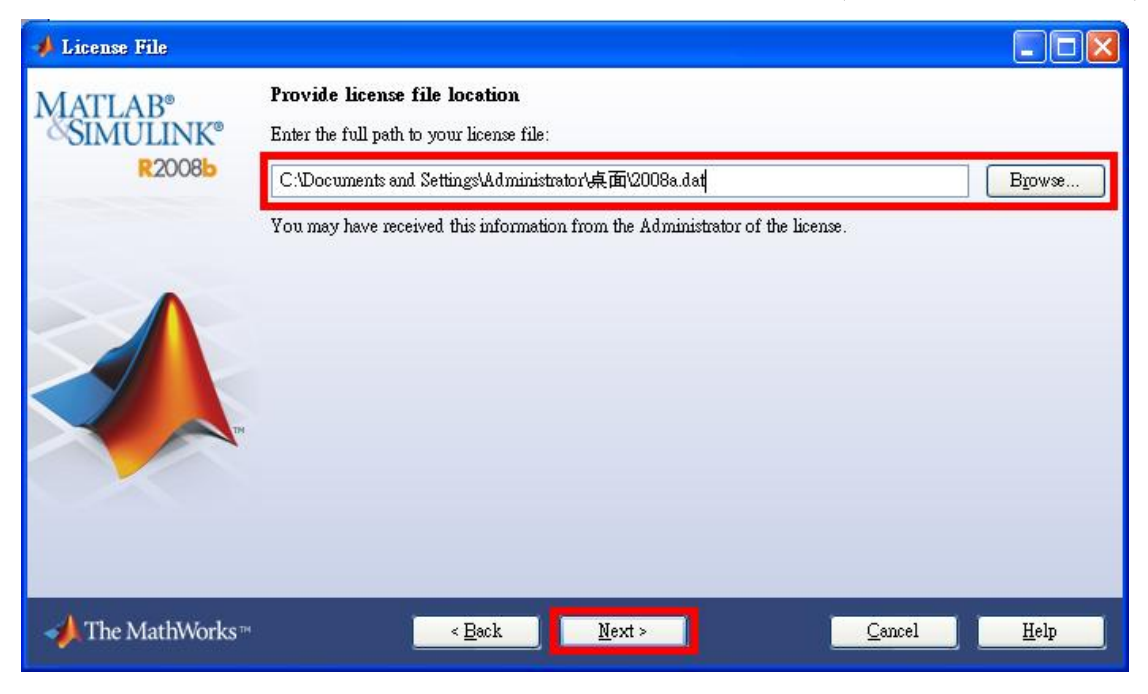

## **9.** 點選**"Install"**進行安裝。

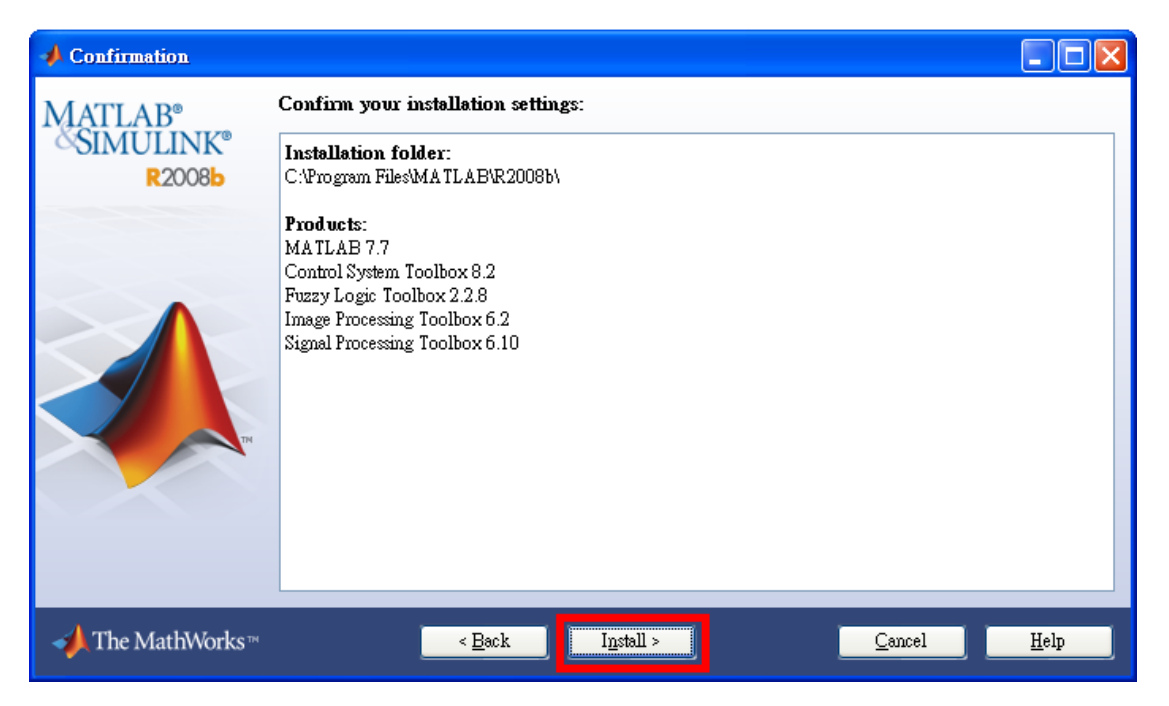

# **10.** 安裝中,請稍事等待。

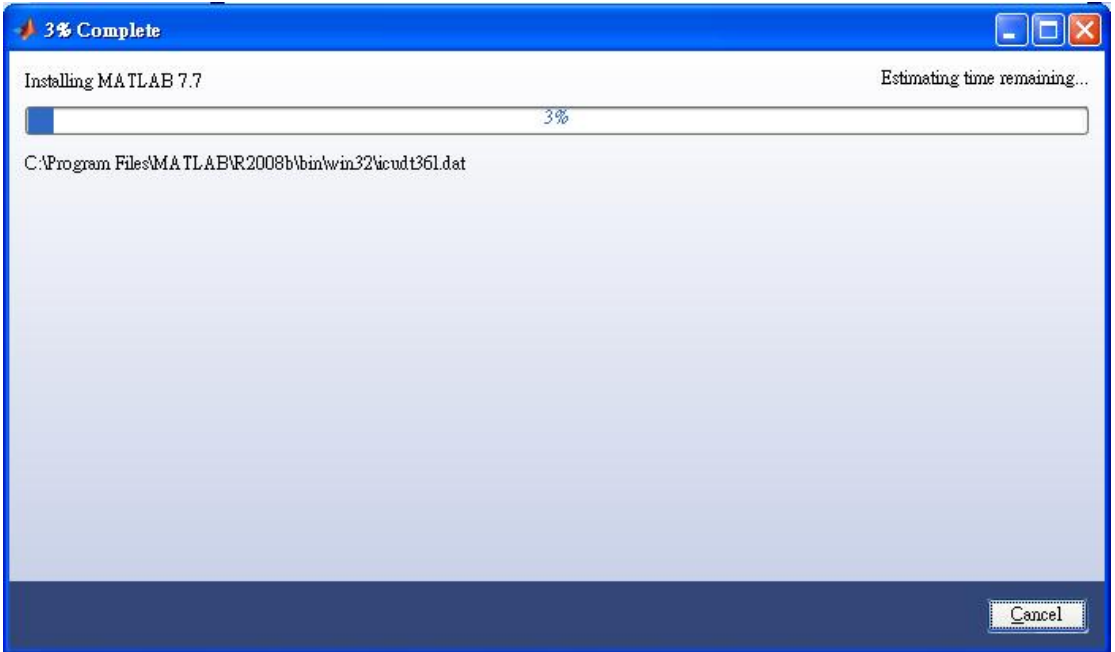

## **11.** 選擇**"Yes to All"**。

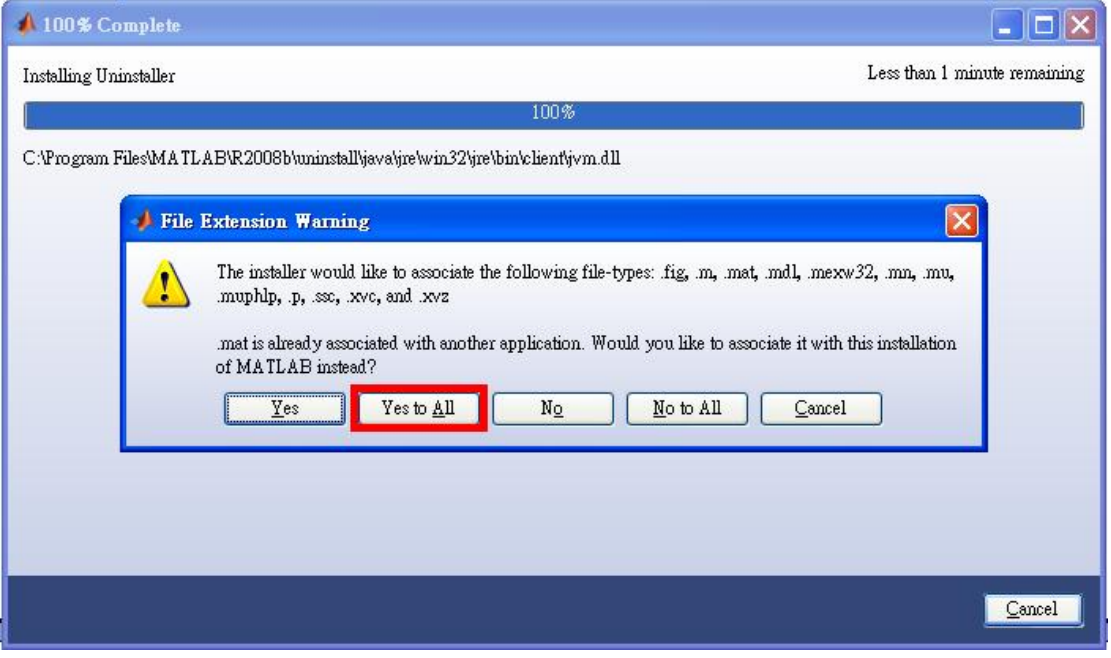

## **12.** 點選**"Finish"**,安裝完成。

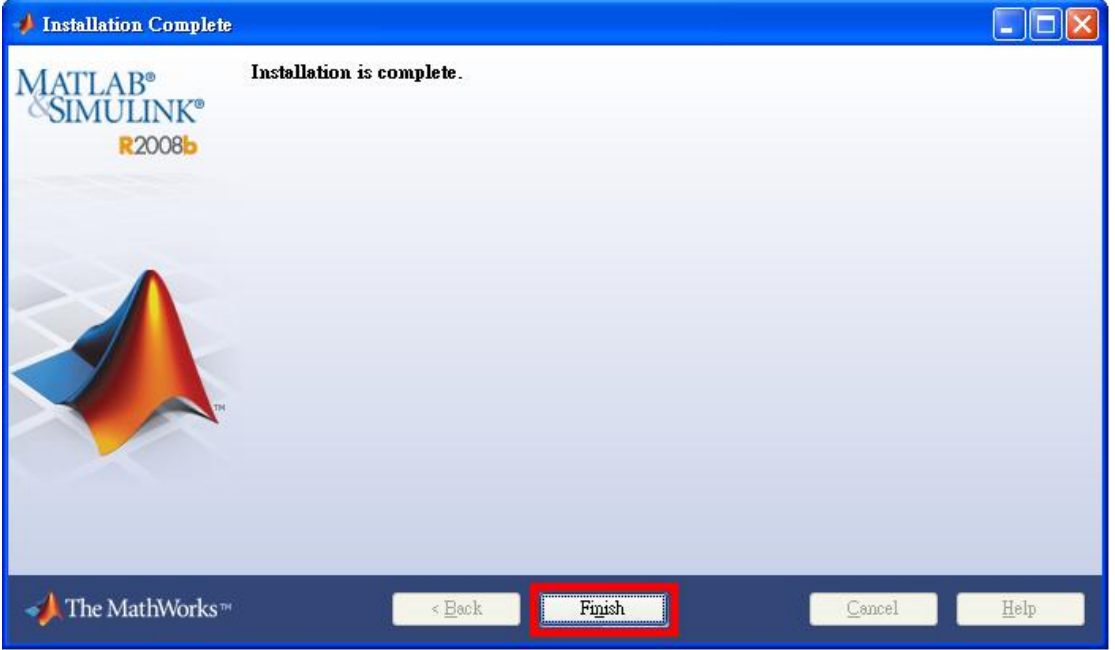

疑難排除:

#### 若發生下面狀況的話,請與電算中心聯絡。

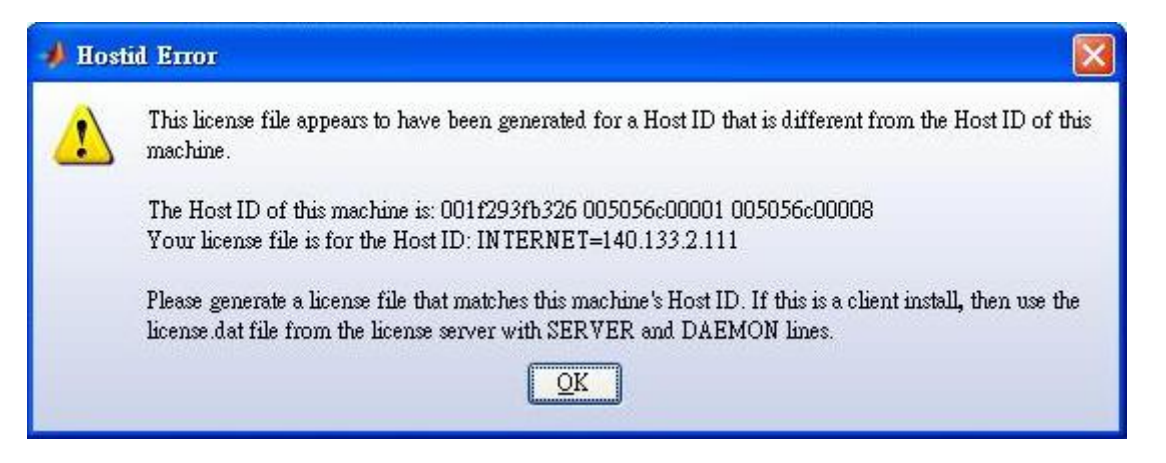

## 連絡資訊:校內分機#**608**、**#7109**(榮譽)、#**552**、**#601**。

#### 網頁維護:**06-2133111# 601**

**Contact person for page**:**cc-1@pubmail.nutn.edu.tw , Page last updated** :**Aug 01 , 2009**